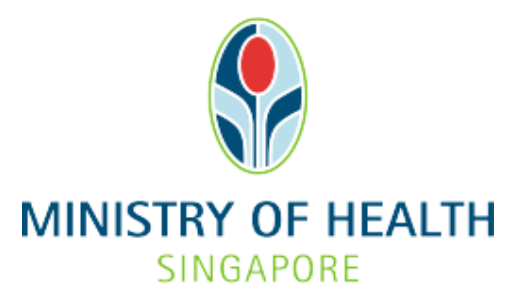

# **Healthcare Application and Licensing Portal HALP) Internet User Guide – Online Appointment**

# **TABLE OF CONTENTS**

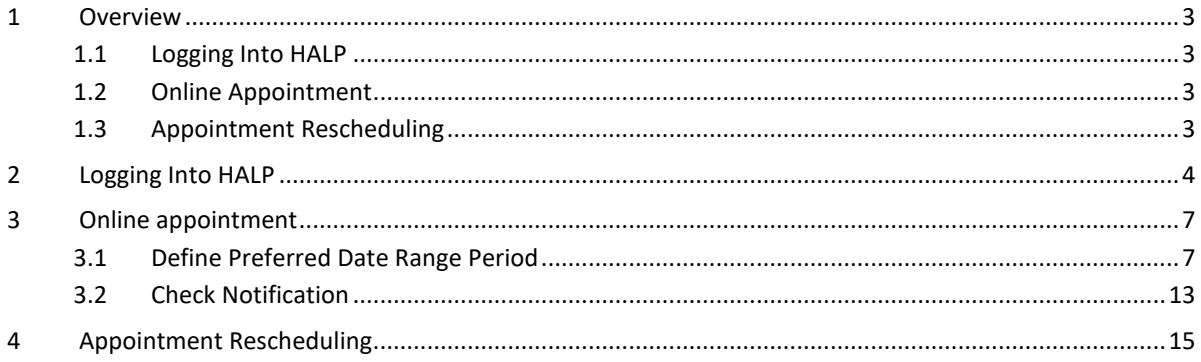

#### <span id="page-2-0"></span>**1 OVERVIEW**

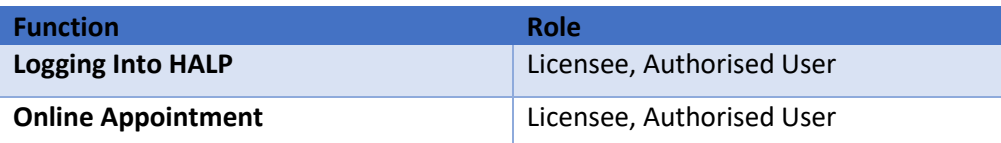

#### <span id="page-2-1"></span>**1.1 Logging Into HALP**

1. This section describes how to log into the system.

#### <span id="page-2-2"></span>**1.2 Online Appointment**

- 1. After the submission of a New Licence, Renewal or Request for Change application, you may indicate a preferred date range for MOH inspection.
- 2. Note that indicating a preferred date range will not be available once an inspection appointment date is confirmed.
- 3. The date range that can be selected is restricted by the following:
	- 2 weeks after application submission date
	- 4 weeks before licence expiry (only applicable for Renewal and Request for Change applications)

#### <span id="page-2-3"></span>**1.3 Appointment Rescheduling**

- 1. Appointment re-scheduling is available if you are unable to make it for any scheduled appointment and need to request for a change of date.
- 2. You are only allowed to request for appointment rescheduling 2 weeks before the scheduled inspection date or licence renewal date, whichever is earlier.

## <span id="page-3-0"></span>**2 LOGGING INTO HALP**

1. Navigate to **HALP** website

(https://halp.moh.gov.sg/main-web/eservice/INTERNET/FE\_Landing).

Select **Healthcare Application and Licensing Portal (HALP)**.

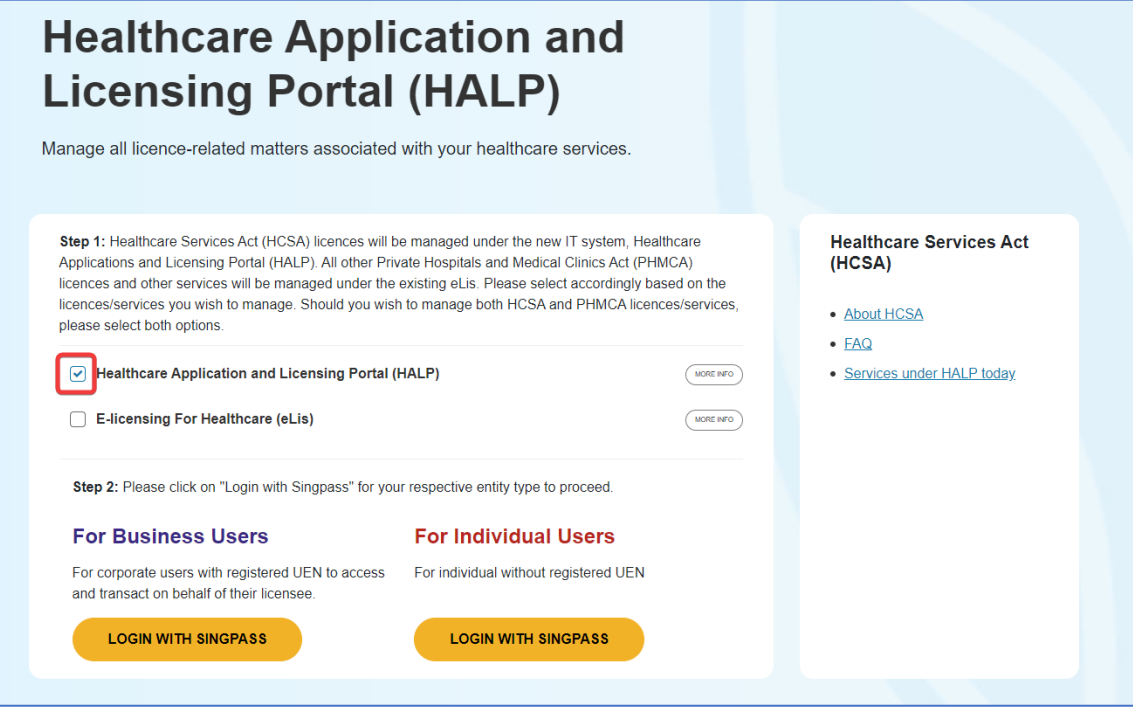

- 2. Click **LOGIN WITH SINGPASS** for either **Business Users** or **Individual Users**. In this example, we are logging in as an **Individual User.** Note:
	- For corporate users, please select **LOGIN WITH SINGPASS** under **For Business Users**. Otherwise, please select under **For Individual Users.**
	- For individual users, you will be issued a UEN once your licence application is approved. Thereafter, please login as a **Business User**.
	- The login process is the same for both Business and Individual users.

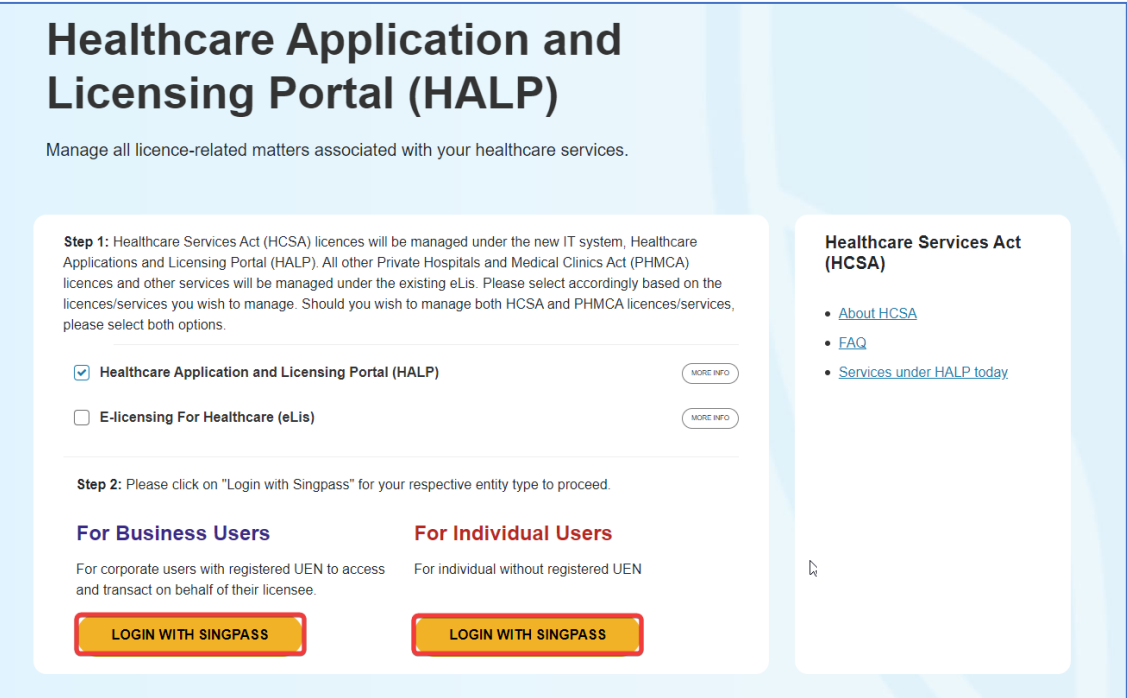

3. You will be directed to the **Singpass Login Page**.

You may login to **HALP** by scanning the **QR code** with your **Singpass app** and proceed to authenticate using your phone.

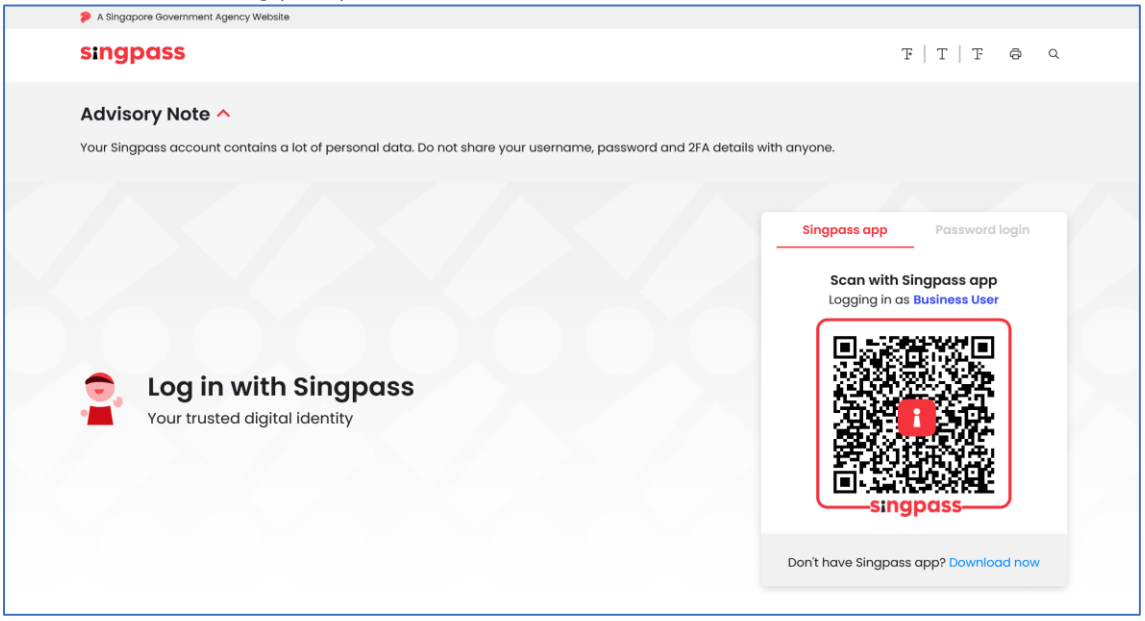

4. Alternatively, you may login to **HALP** using your **Singpass ID** and **Password.** Click on **Log In** to proceed.

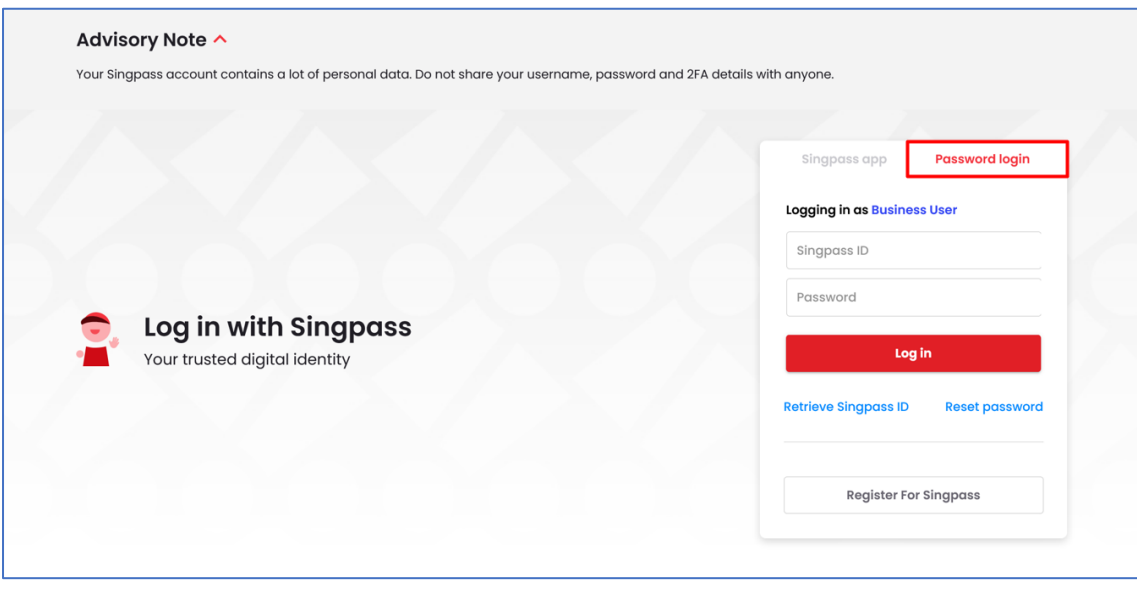

## <span id="page-6-0"></span>**3 ONLINE APPOINTMENT**

## <span id="page-6-1"></span>**3.1 Define Preferred Date Range Period**

## 1. On the **Inbox** page, click **Applications.**

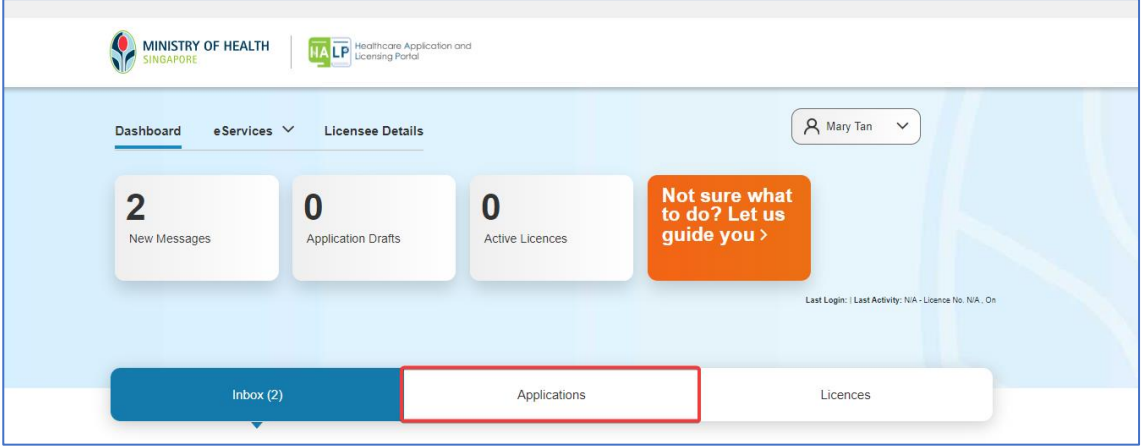

2. You will be directed to the following page. Click on **Actions** dropdown for applications with **Status – Pending Screening.**

Note:

• You may indicate a preferred inspection date if MOH has yet to schedule the inspection.

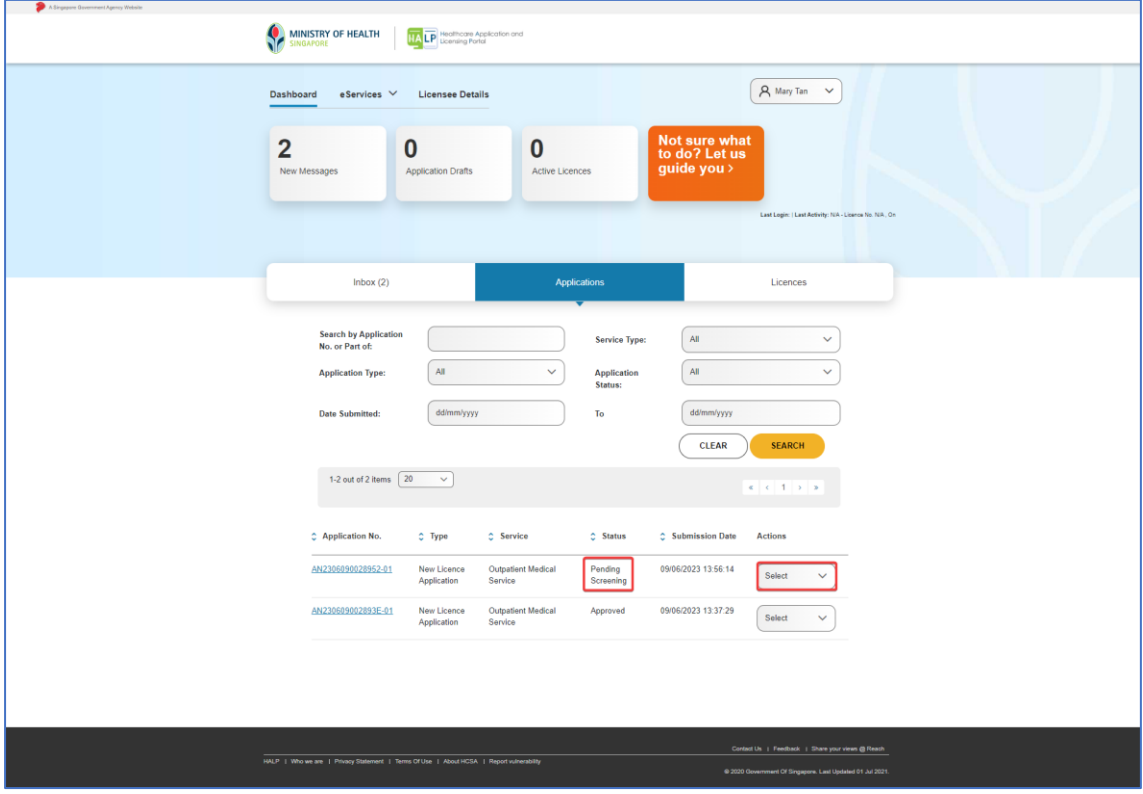

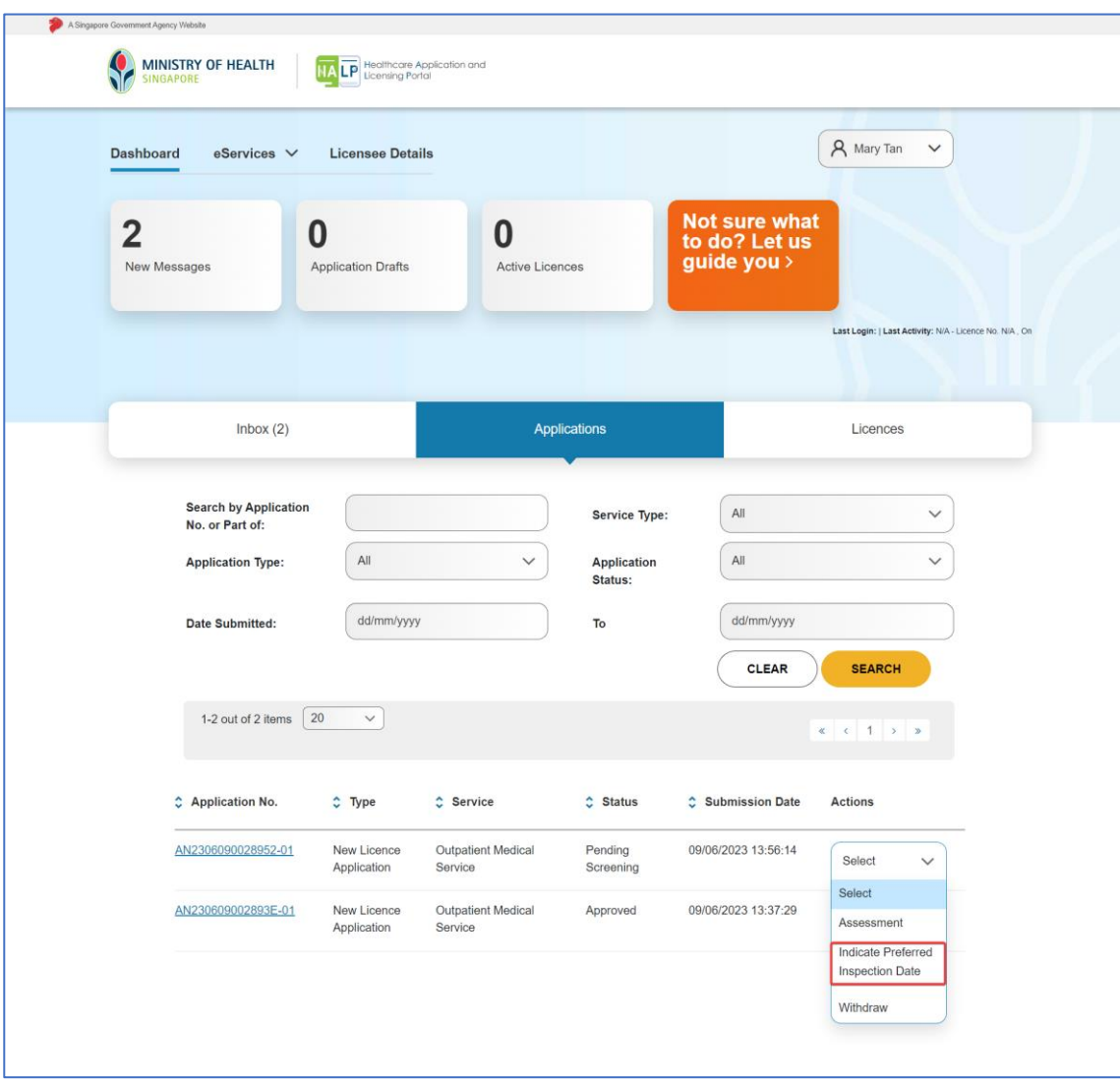

## 3. Click **Indicate Preferred Inspection Date.**

4. You will be directed to **Indicate Preferred Inspection Date** page to indicate your preferred inspection date range. Click on the input field for **Preferred date for inspection (Start).**

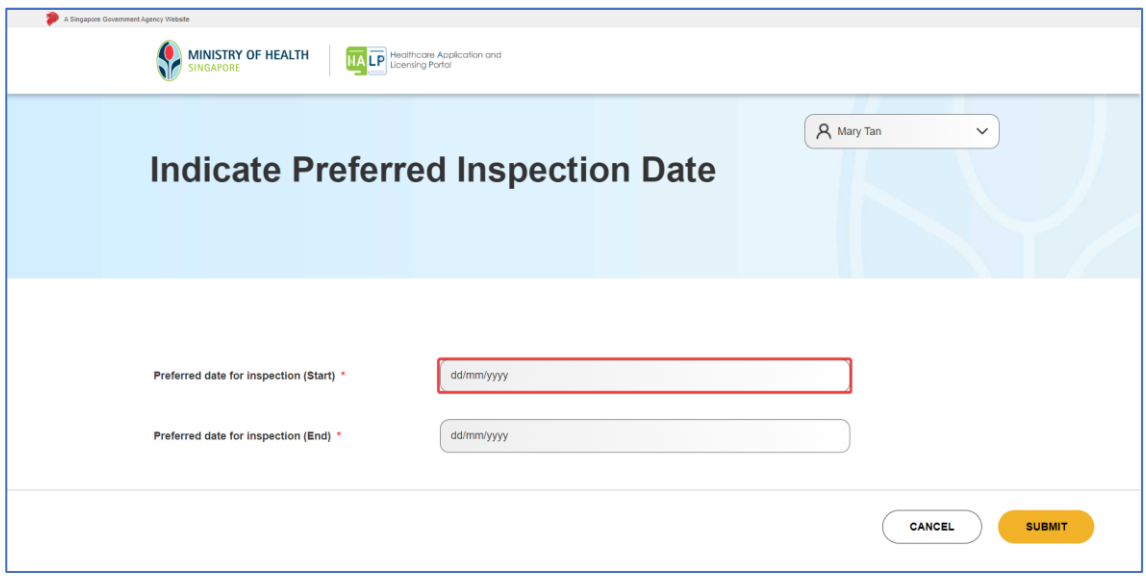

5. Select your **Preferred date for inspection (Start)** by clicking on your desired date.

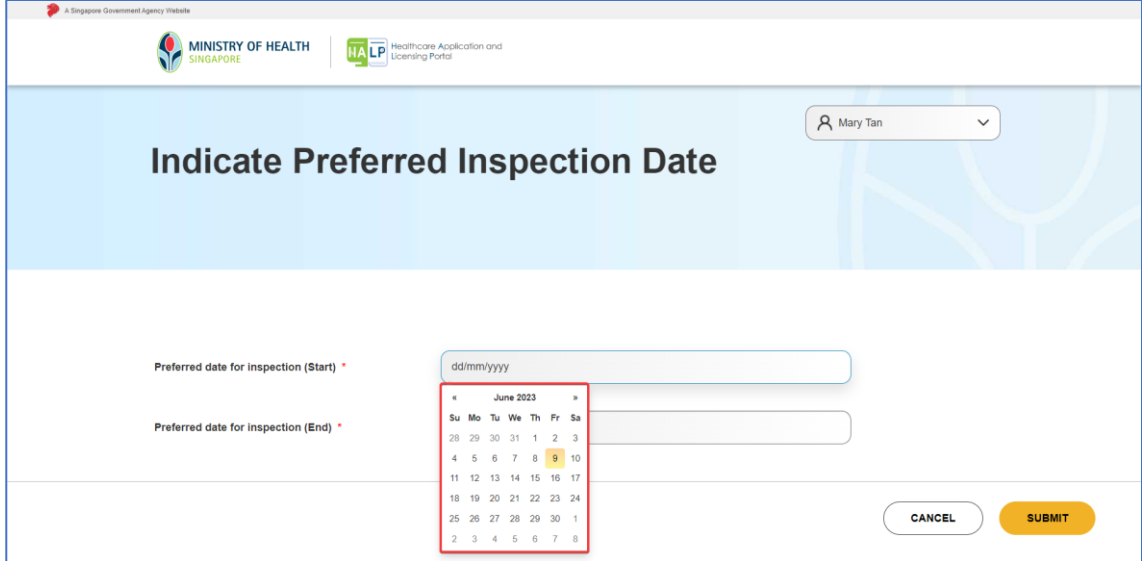

6. The input field will auto populate the date you had selected. Repeat steps 4-5 for **Preferred date for inspection (End).**

Note:

• Ensure that the selected date for **Preferred date for inspection (End)** is later than **Preferred date for inspection (Start).**

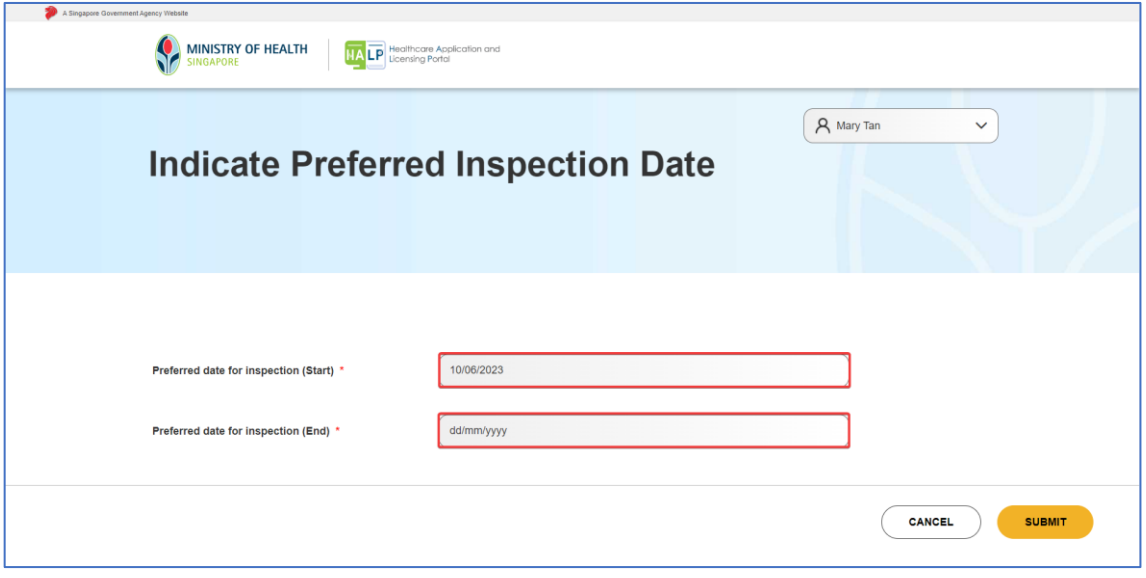

7. The picture below is an illustration of an input for preferred inspection date range. Proceed to click **Submit.**

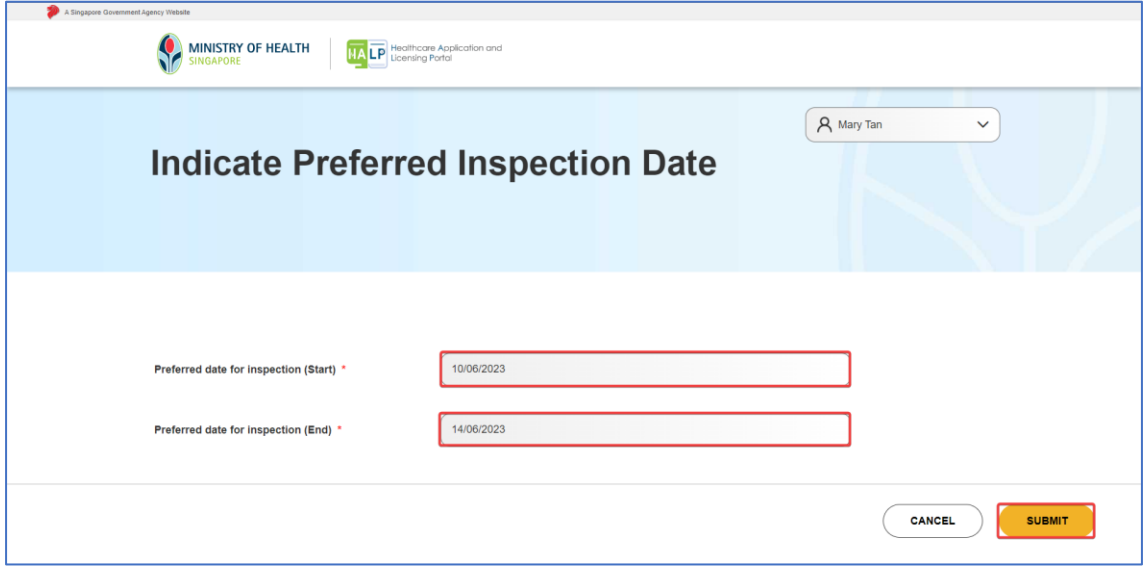

8. An acknowledgement page will be shown to inform that you have submitted your preferred date of inspection successfully. Proceed to click **Done** to return to the **Dashboard** page

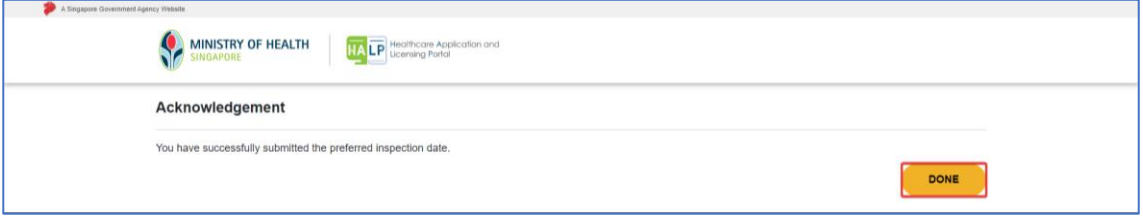

#### <span id="page-12-0"></span>**3.2 Check Notification**

1. At the **Inbox** tab, look for the notification with the **Subject "MOH HALP** – **Select Inspection Appointment Date"** after MOH has scheduled the inspection appointment**.** Click on the notification to view the message content

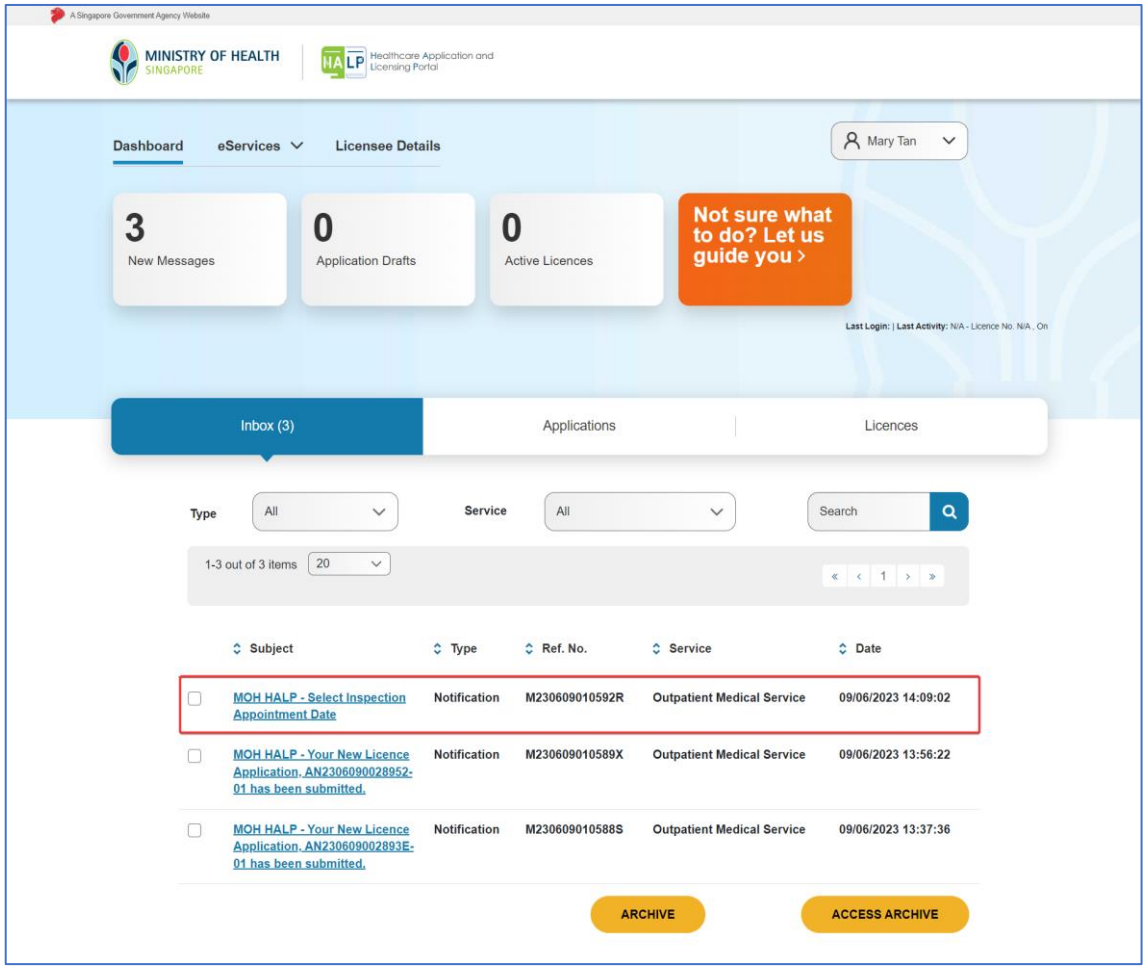

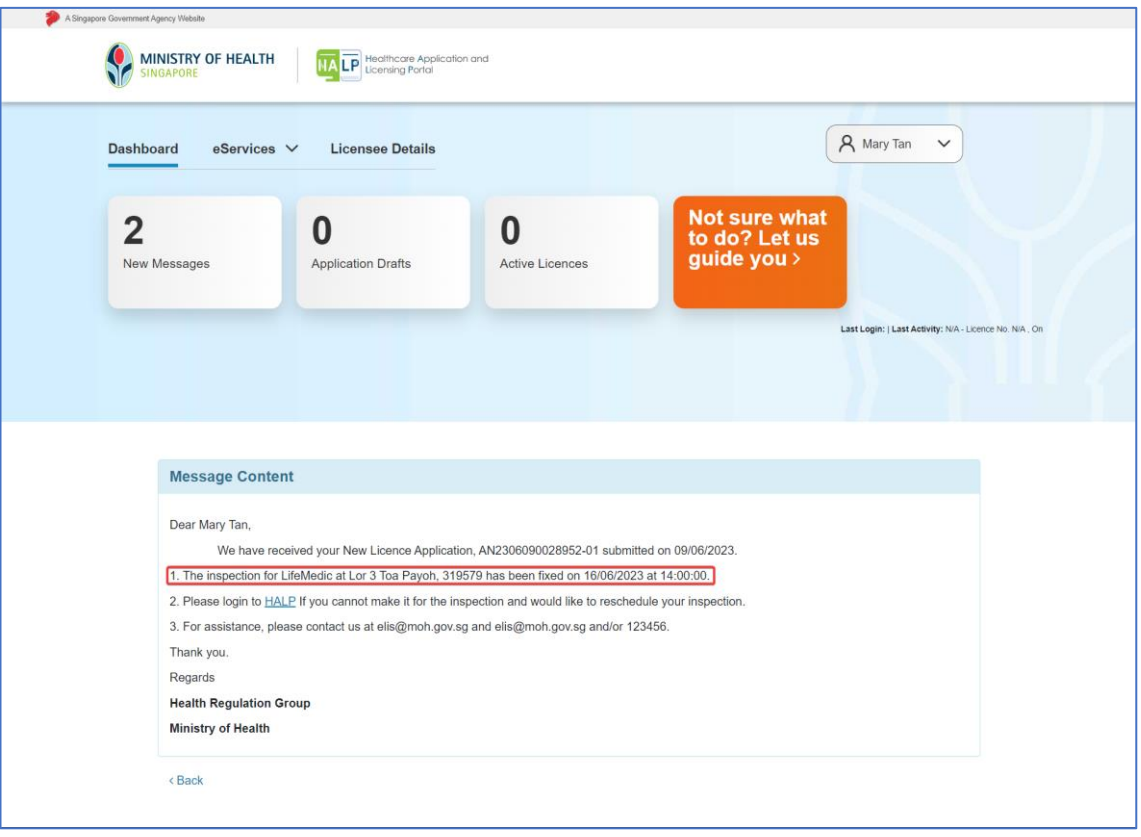

2. The notification will indicate the inspection appointment date and time scheduled by MOH.

# <span id="page-14-0"></span>**4 APPOINTMENT RESCHEDULING**

# 1. Click **eServices.**

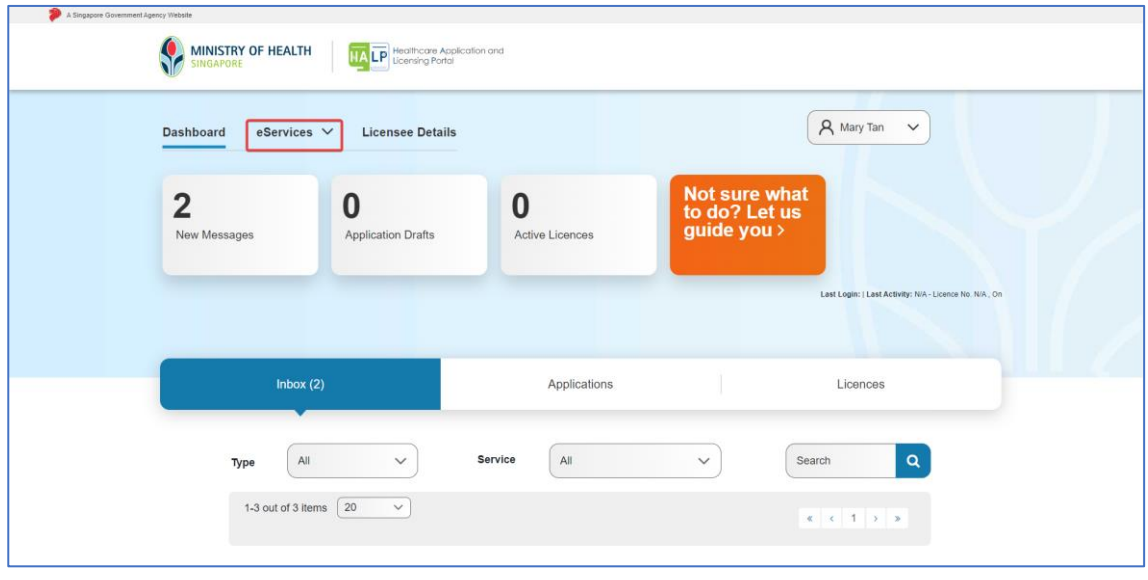

2. Click **View Appointments.**

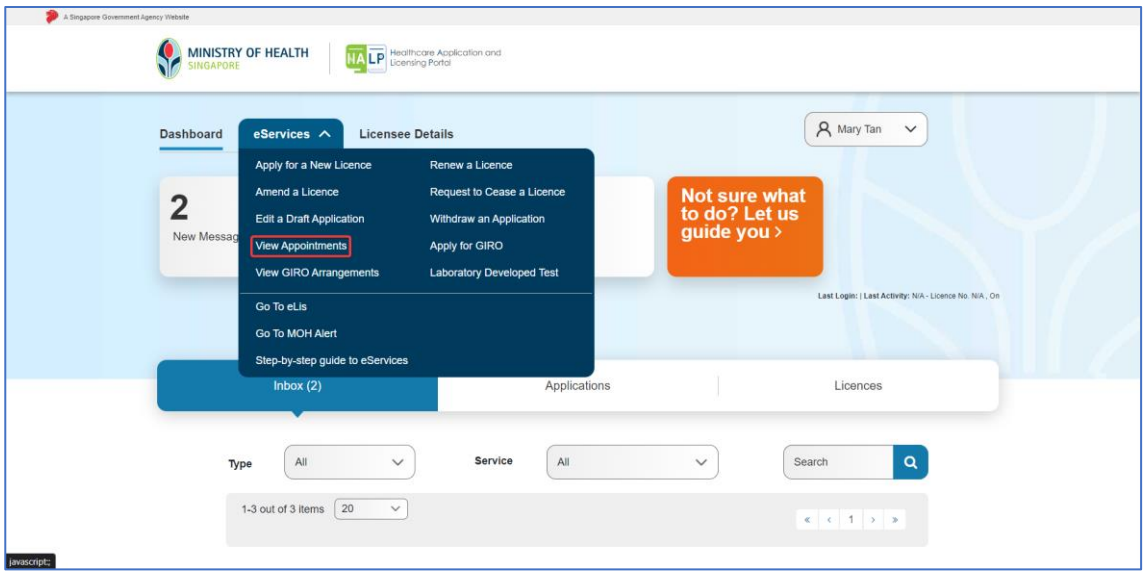

3. You will be directed to the **Scheduled Appointments** page. All appointments scheduled by MOH will be listed at this page.

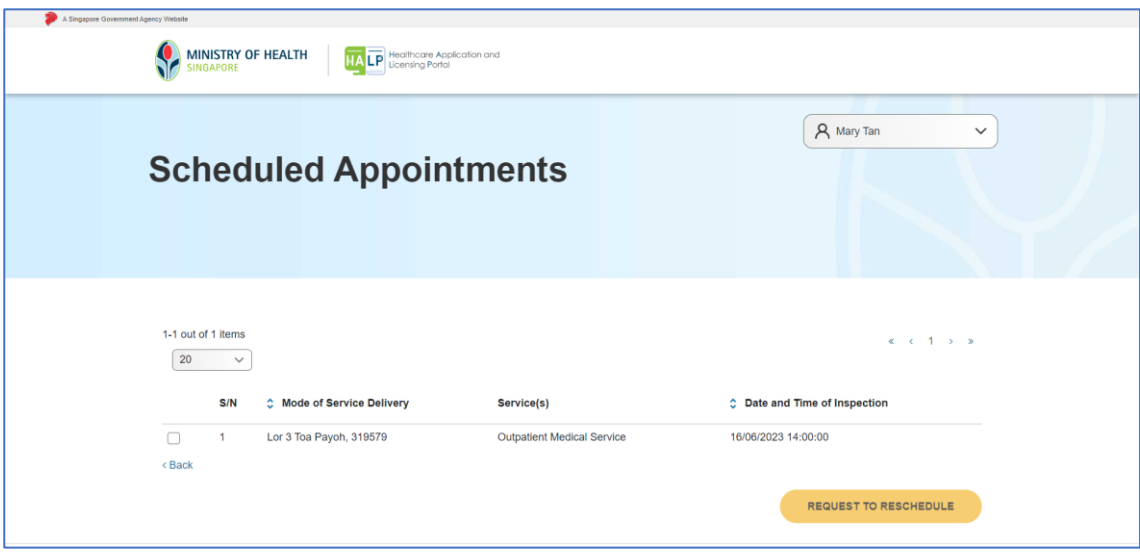

4. Tick the checkbox of the inspection that you wish to reschedule and click **REQUEST TO RESCHEDULE.**

Note:

• You will not be able to reschedule if MOH has confirmed to proceed with inspection.

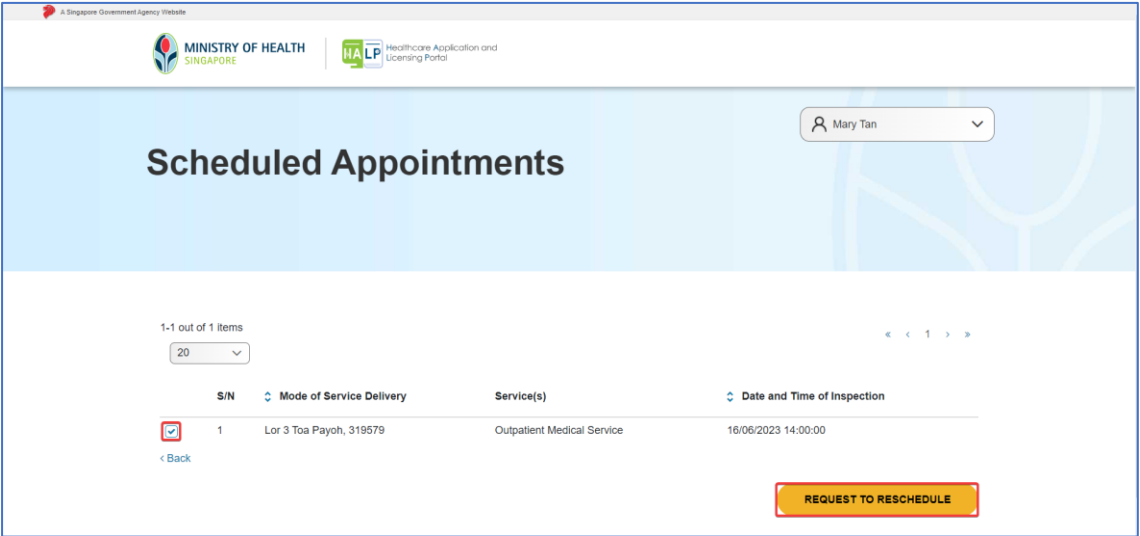

5. Upon clicking on **Request to Reschedule,** you will be directed to the **Appointment Rescheduling** page.

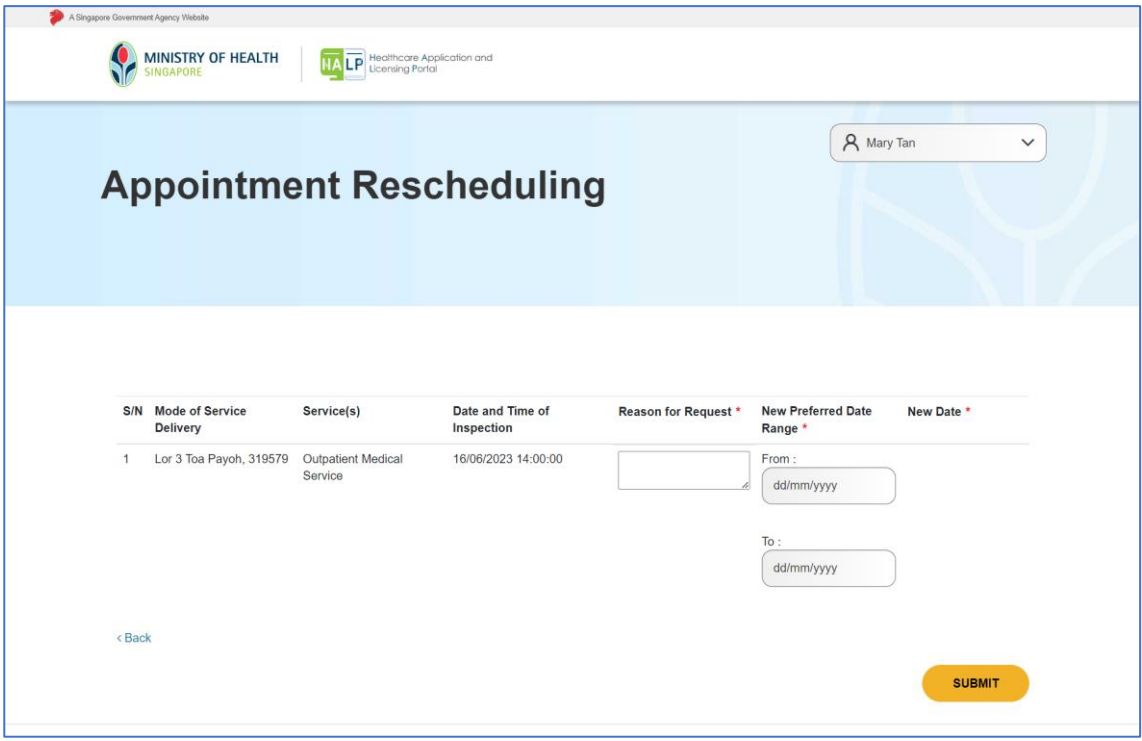

6. Indicate your reason for rescheduling by filling up the textbox for **Reason for Request.**

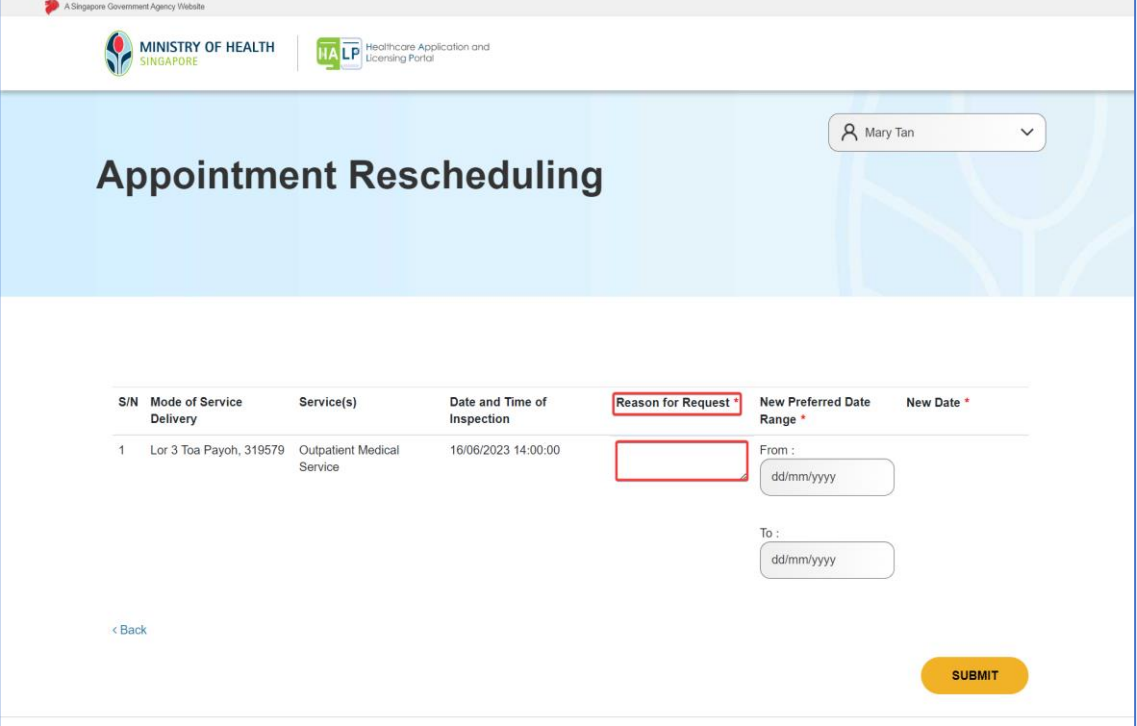

7. Proceed to indicate your **New Preferred Date Range.**

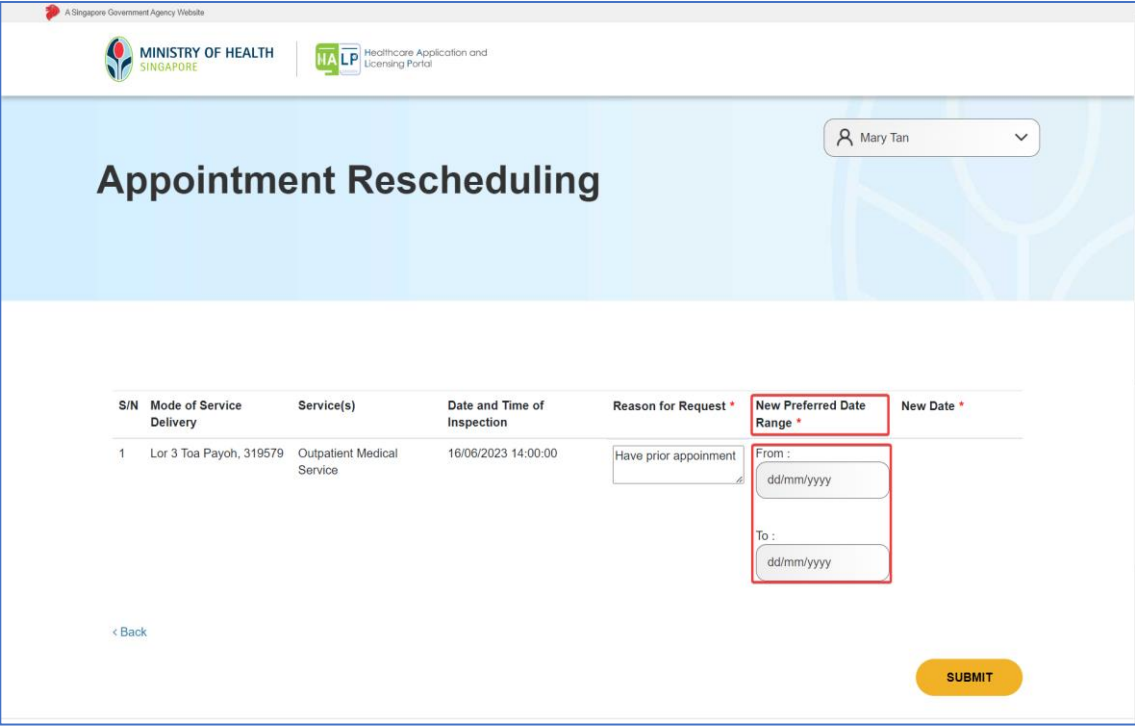

8. Select your preferred **New Preferred Date Range (From)** date by clicking on a date.

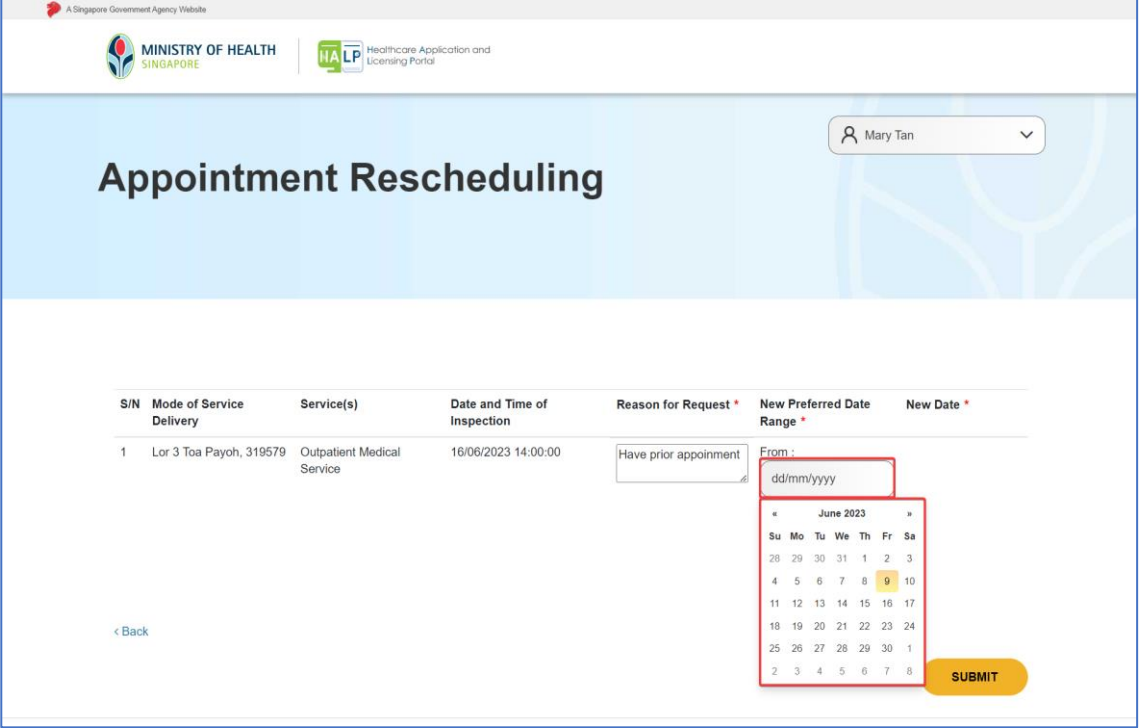

9. Your selected date will be displayed.

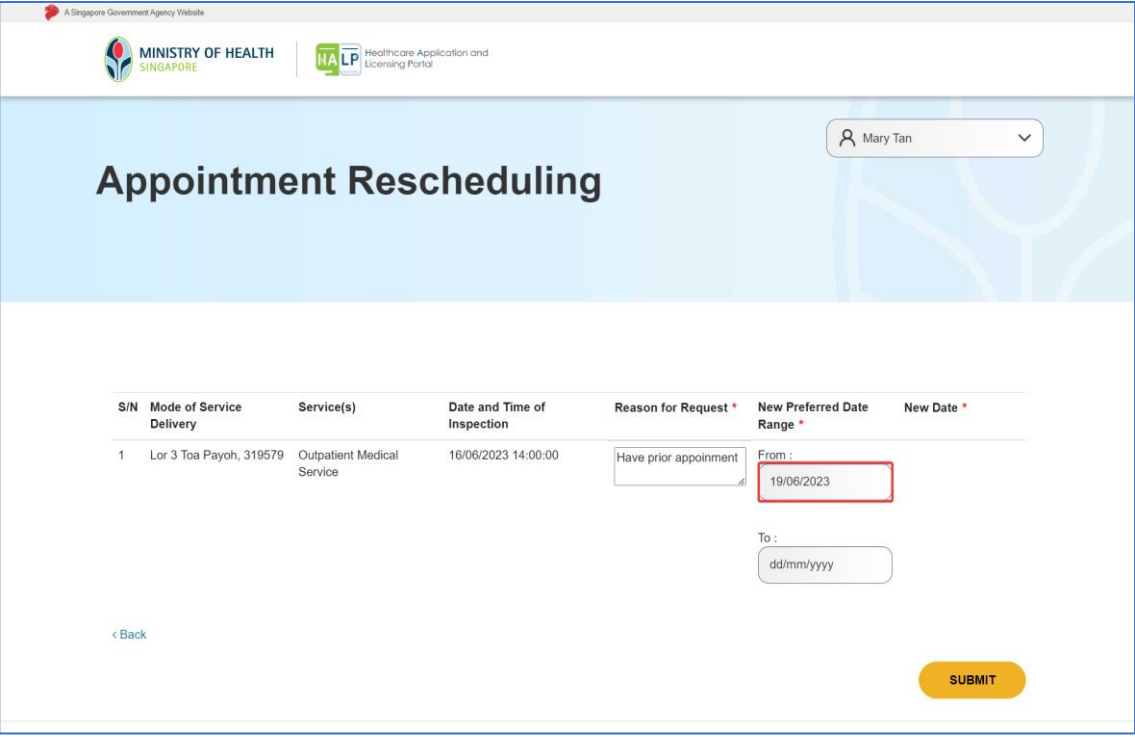

10. Repeat step 8-9 for **New Preferred Date Range (To).**

Note:

• Ensure that the selected date for **New Preferred Date Range (To)** is later than **New Preferred Date Range (From)**

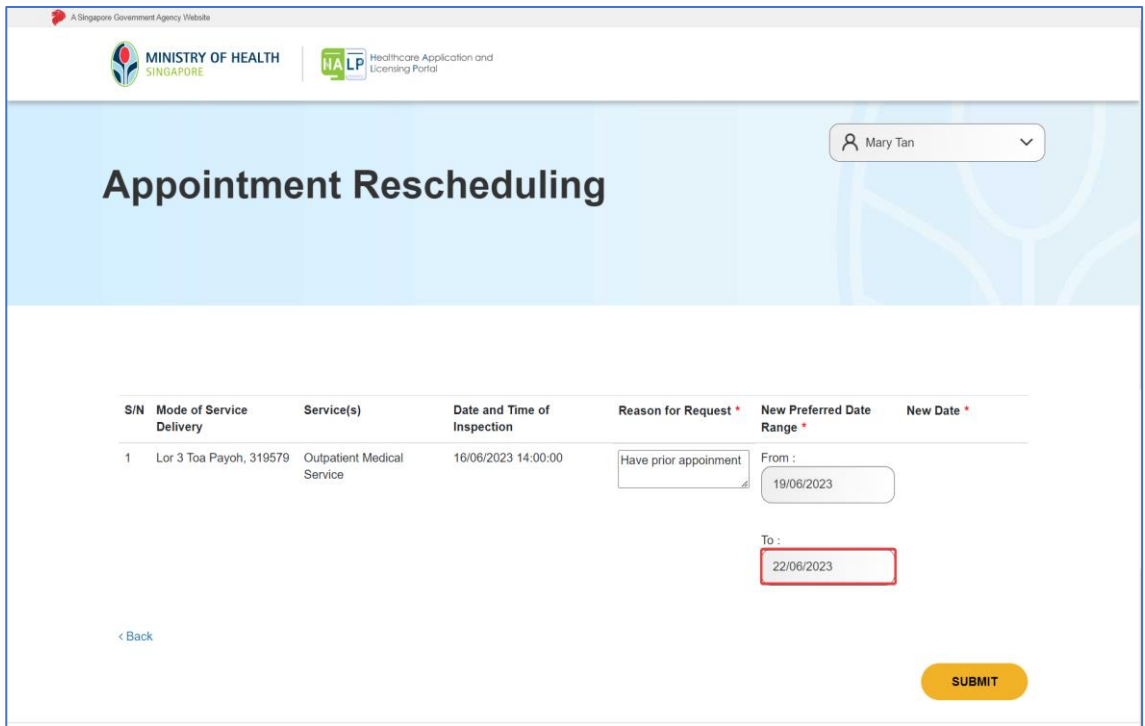

11. Proceed to click **Submit** once you have filled up **New Preferred Date Range (From)** and **New Preferred Date Range (To).**

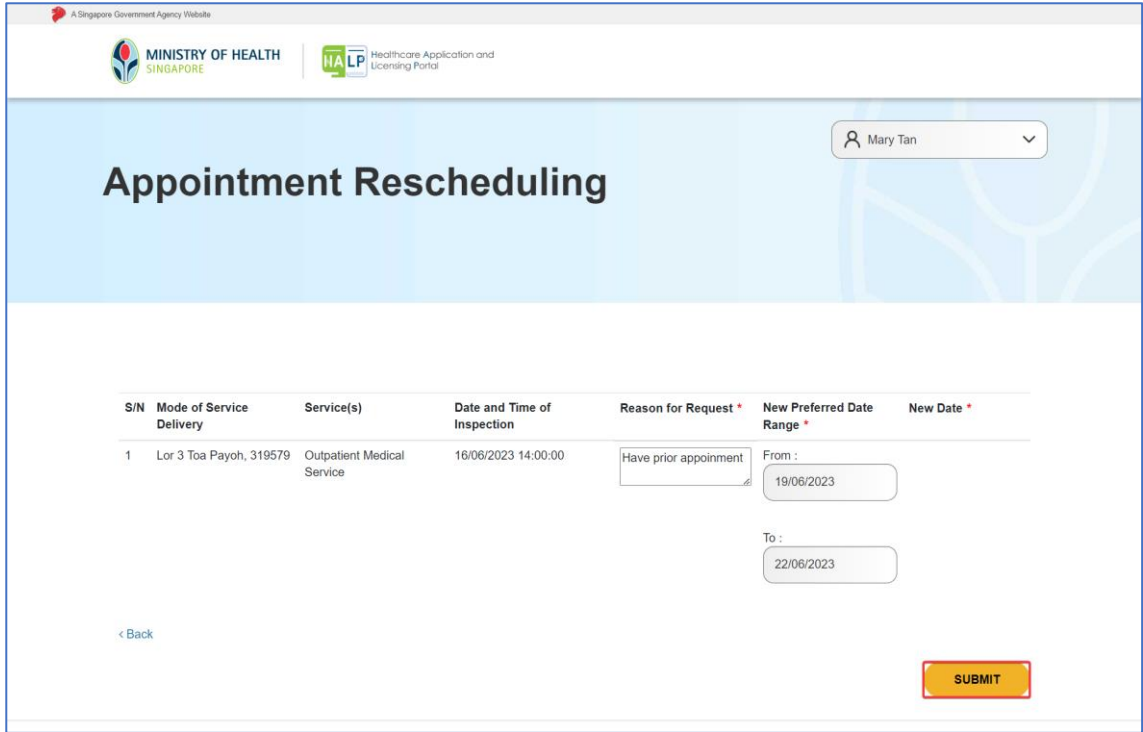

12. A new appointment date and time will be generated. Click **Submit** again to confirm the rescheduled appointment date.

Note:

• If the new appointment date and time is not to your convenience, you may reschedule another date and time by repeating step  $8 - 11$  again.

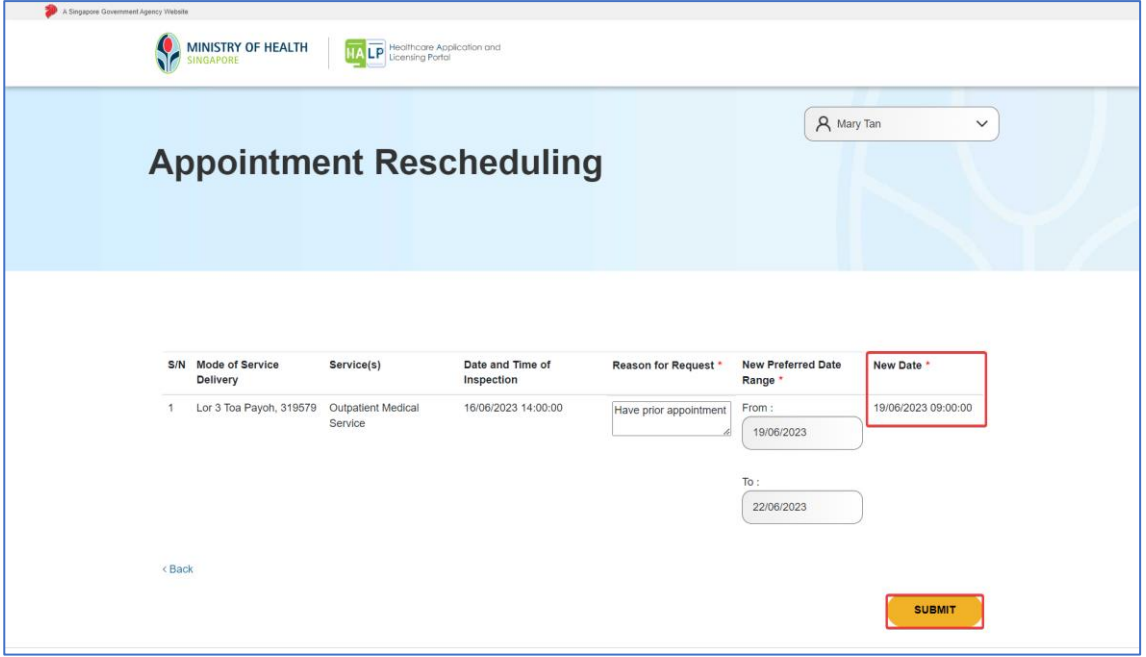

13. An acknowledgment page will be shown to inform that the request for rescheduling of inspection has been successfully sent to MOH. Proceed to click **OK**

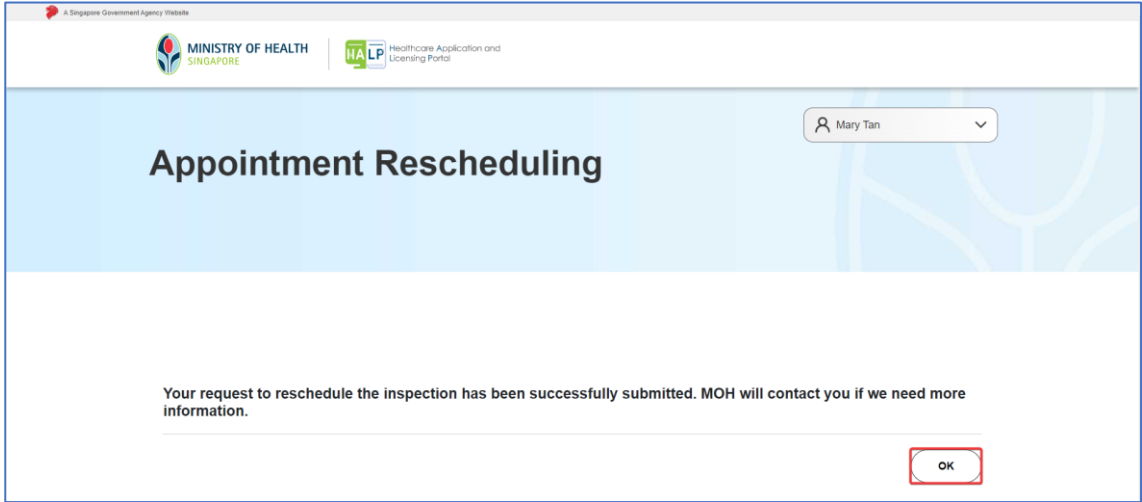

- 14. You will be directed back to the **Scheduled Appointments** page. The new appointment date and time should be reflected under **Date and Time of Inspection** Note:
	- You may reschedule again should there be any need for it. However, you will not be allowed to reschedule the appointment more than two times.

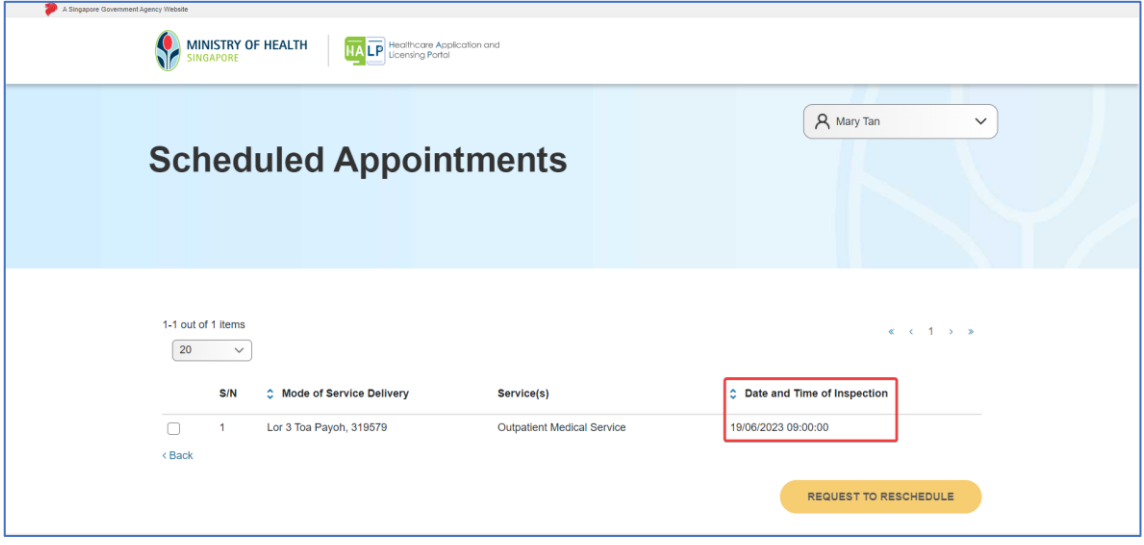